# **KOM GODT I GANG MED PEL102, PEL103 OG PEL104 (DK)**

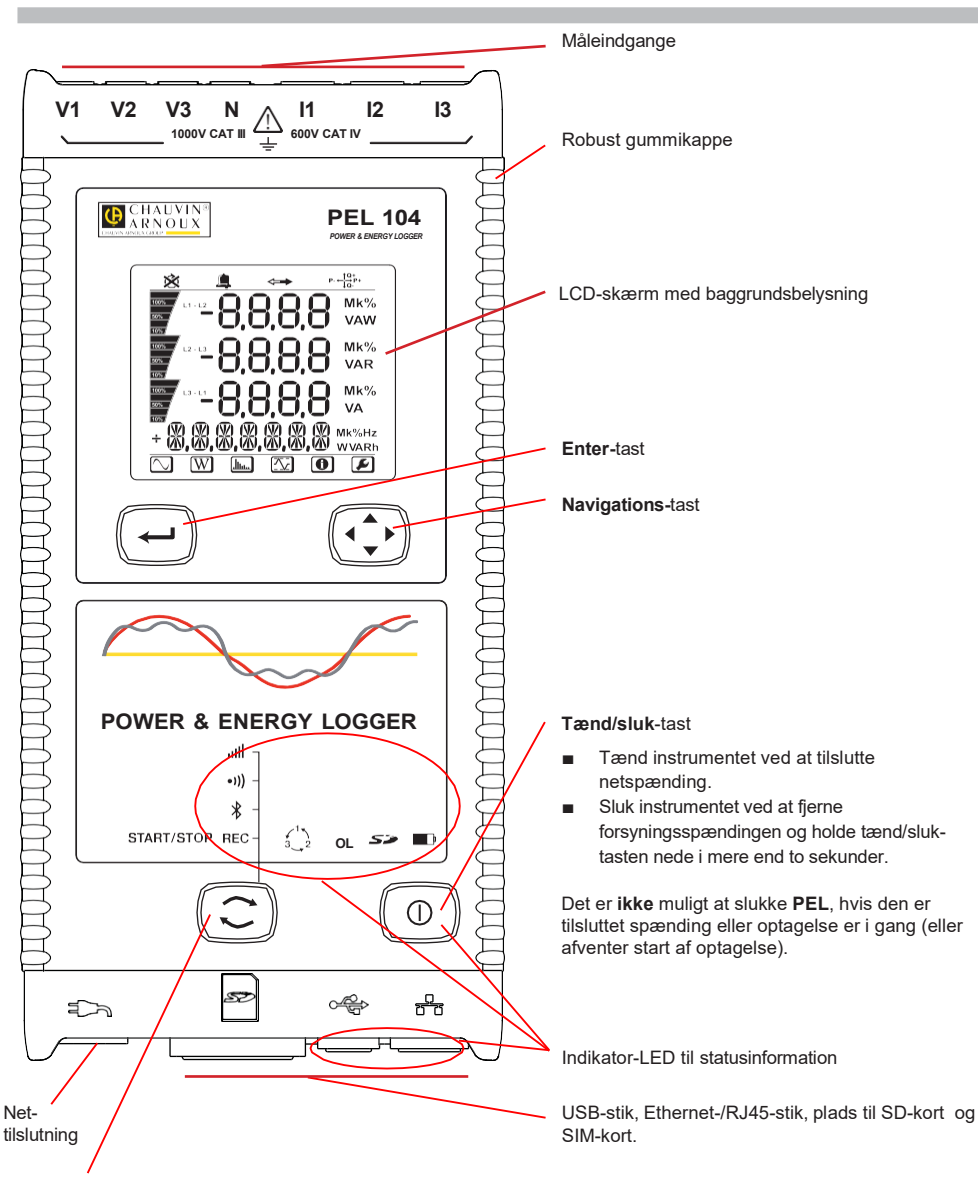

#### **Kontrol-**tast.

Tryk og hold tasten nede. Lysdioderne **REC,**  $\ast \cdot$  **(I)** og **ill b**yser i rækkefølge, hver især i tre sekunder. Slip tasten når den ønskede funktion lyser.

- Hvis tasten slippes, når REC-indikatoren lyser, starter eller stopper optagelse.
- Hvis tasten slippes, når <sup>\$</sup> lyser, slås Bluetooth til eller fra.
- Hvis tasten slippes, når <sup>●)</sup>)) <sub>lyser</sub> (kun PEL104) slås Wi-Fi til eller fra.
- Hvis tasten slippes, når <sup>ill ill</sup> lyser (kun PEL104) slås 3G-UMTS / GPRS til eller fra.

#### **MONTERING AF FARVEMARKERINGER**

PEL-instrumentet leveres med farvekodede ringe og indsatse, som strømtænger, prøveledninger og indgange kan markeres med.

- Knæk de ønskede indsatse af og sæt dem i hullerne under indgangene (store til strømindgange, små til spændingsindgange).
- Fastgør ringe af samme farve i hver kabelende, som tilsluttes den respektive indgang.

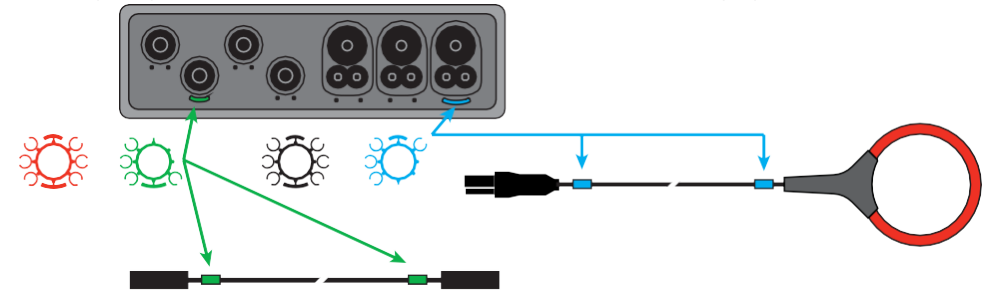

#### **LED**

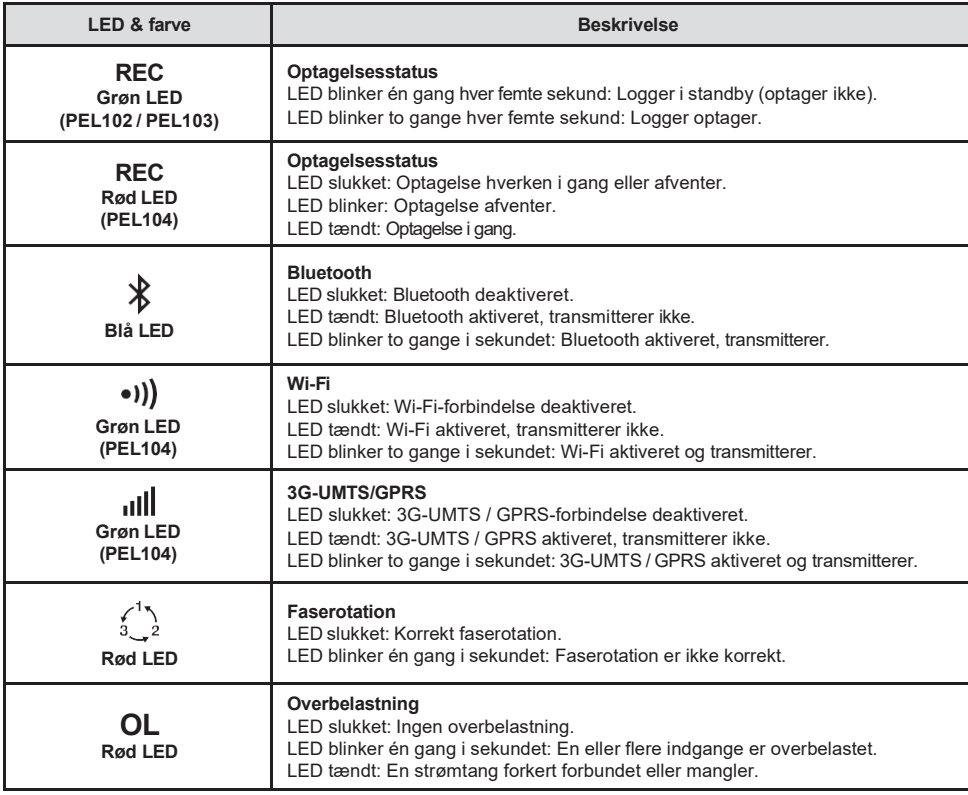

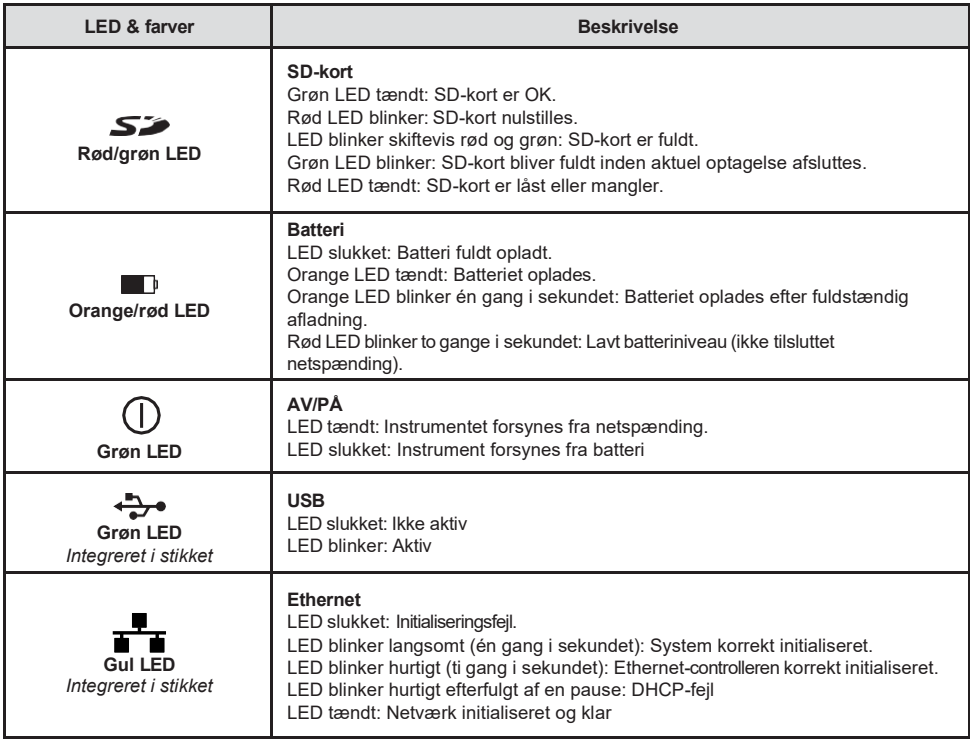

#### **SD-KORT**

PEL understøtter SD- og SDHC-kort, formateret til FAT32, med en kapacitet på op til 32 GB.

**PEL** leveres inklusive et formateret SD-kort. Ønskes nyt SD-kort installeret:

- Kontrollér at det nye SD-kort ikke er låst.
- Formatér SD-kortet med PEL **Transfer** (anbefalet) eller med PC.
- Åbn beskyttelseskappen mærket 52.
- Tryk på SD-kortet i instrumentet og fjern det.

H Fjern ikke SD-kortet mens optagelse er i gang!

- Isæt det nye SD-kort og tryk det helt ind.
- Sæt beskyttelseskappen på igen for at bevare instrumentets IP-klasse.

#### **INSTALLATION AF PEL TRANSFER®**

Æ Tilslut **ikke** instrumentet til computeren før software og drivere er installeret.

- Indsæt CD-rom, indlæs installationsfil fra USB eller downloadet fil.
- Kør filen **setup.exe**.
- Følg installationsvejledningen.

**Bemærk:** Se manualen for komplet installationsvejledning.

## **ÅBN PEL TRANSFER**

- Tilslut netspænding. Instrumentet tænder.
- Forbind PEL til PC med det medfølgende USB-kabel. Afvent færdiggørelse af driverinstallation.
- Åbn **PEL Transfer**, fx ved at dobbeltklikke på PEL-ikonet **de på skrivebordet.**
- Vælg ikonet **Tilslut instrument Ell** i værktøjsbjælken eller i hovedmenuen **Instrument.**
- Følg vejledningen i guiden **Tilslut instrument**. Hvis **PEL Transfer** ikke finder instrumentet, klikkes på **Opdater**.
- Når forbindelsen er etableret, vises instrumentets navn i venstre side af vinduet i PEL-netværk

## **KONFIGURÉR INSTRUMENTET**

For at konfigurere **PEL**, vælges instrumentet i PEL-netværket.

Åbn dialogboksen **Konfigurér Instrument** ved at klikke på **Konfigurér** i værktøjsbjælken, i **Instrument**-menuen eller **Status**-feltet.

Dialogboksen har seks faner:

- Generelt: Omfatter felter for navngivning af instrumentet, indstilling af auto-sluk, låsning af kontroltasten, indstilling af ur, samt formatering af SD-kortet.
- **Kommunikation:** Indstillinger vedrørende Bluetooth-, Ethernet-, Wi-Fi- og 3G-UMTS/GPRS-forbindelser.
- **Målinger:** Valg af distributionssystem, omsætningsforhold for spænding og valg af frekvensområde.
- **Strømtænger:** Indstilling af strømtængers måleområde og primær nominel strøm.
- **Optagelse:** Indstilling af optagelsesparametre.
- **Målere:** Mulighed for nulstilling af målere og partielle energimålere.

Klik **OK** for at overføre den nye konfiguration til instrumentet.

#### **START EN OPTAGELSE (START/STOP)**

Der er følgende muligheder for at starte en optagelse:

- **I PEL Transfer:** Indstil optagelsesparametre under fanen **Optagelse** i konfigurationsdialogboksen. Instrumentet kan konfigureres til at starte optagelse på et fremtidigt tidspunkt, eller umiddelbart efter instrumentet er konfigureret.
- **På instrumentet:** Tryk og hold **Kontrol**-tasten til **REC** lyser, og slip så tasten. Instrumentet starter optagelse med de optagelsesparametre der tidligere er konfigureret.

Der er følgende muligheder at stoppe en optagelse:

- **I PEL Transfer:** I menuen **Instrument** vælges **Stop optagelse** .
- **På instrumentet:** Tryk og hold **Kontrol**-tasten til **REC** lyser, og slip så tasten.

### **VISNING AF OPTAGELSE**

Optaget data kan overføres til PC på to måder, og kan derefter vises og bruges til at oprette rapporter:

- SD-kortet kan fjernes fra instrumentet og tilsluttes PC via den medfølgende SD-kortlæser. I **PEL Transfer** vælges **Åbn** i værktøjsbjælken, navigér til SD-kortet og åbn den ønskede ICP-fil.
- Direkte forbindelse mellem PC og **PEL** (USB, Ethernet, Wi-Fi eller Bluetooth). I **PEL Transfer** oprettes forbindelse til instrumentet, **Optagede sessioner** vælges i strukturen, og dialogboks for download åbnes ved at dobbeltklikke på den ønskede optagelse.

I begge tilfælde kan optagelsen ses under **Mine åbne sessioner** i strukturen, og data kan vises.

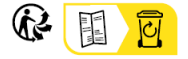

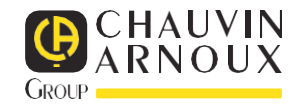

#### **HANDBOK FÖR SNABBSTART AV PEL102, PEL103 OCH PEL104 (SV)**

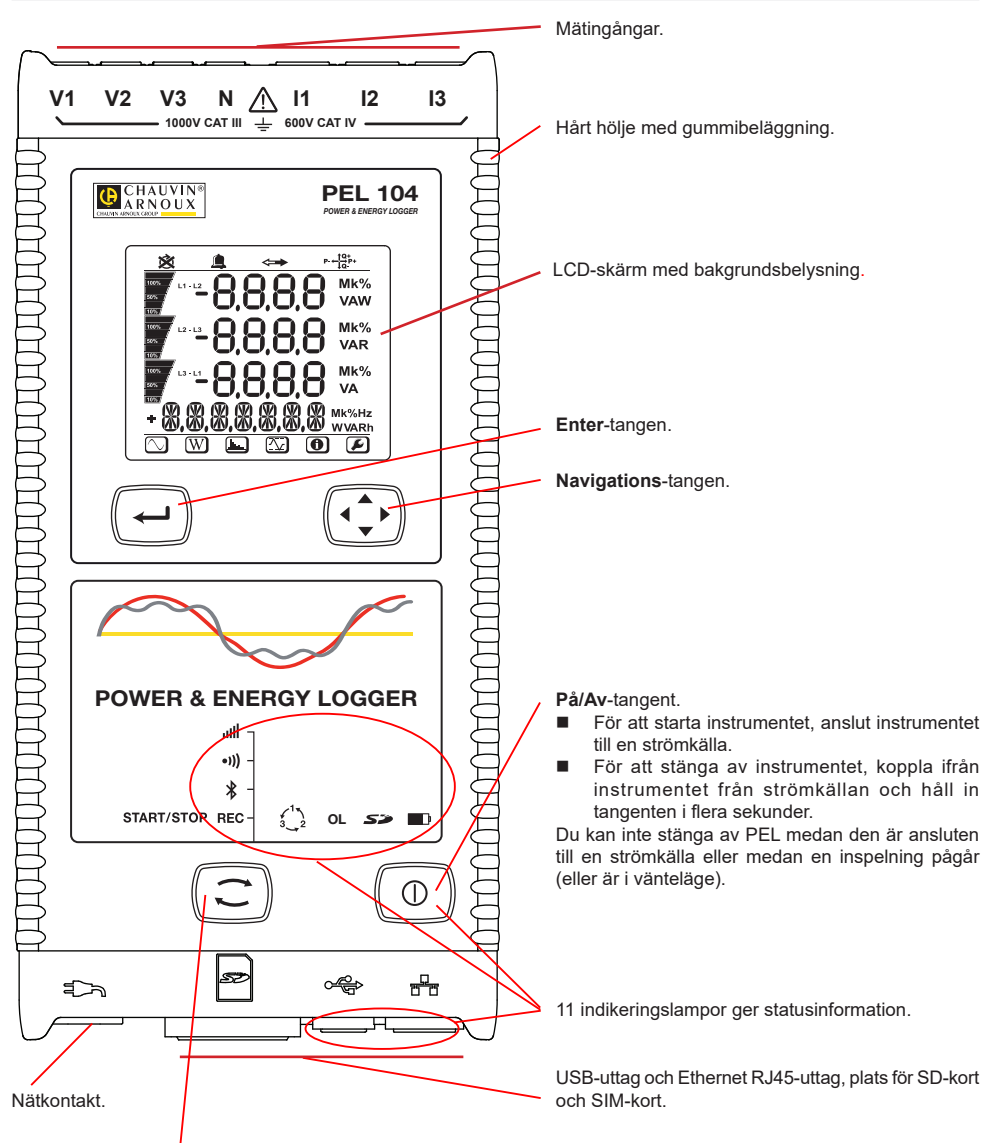

#### **Kontroll**-tangent.

Tryck på tangenten och håll den nere. Indikeringslamporna **REC**,  $\ast$ , •**۱)** och **ill i**lyser upp en efter en i vardera 3 sekunder. Släpp knappen när önskad funktion lyser.

- Om du släpper det medan **REC**-indikatorn är tänd, startar eller stoppar inspelningen.
- $\blacksquare$  Om du släpper tangenten medan  $\clubsuit$  -indikatorn lyser aktiveras eller inaktiveras Bluetooth-anslutningen..
- Om du släpper tangenten medan <sup>•</sup><sup>1</sup>) -indikatorn lyser (endast PEL104) aktiveras eller inaktiveras Wi-Fi.
- Om du släpper tangenten medan **IIII** -indikatorn lyser (endast PEL104) aktiveras eller inaktiveras 3G-UMTS / GPRS.

## **MONTERING AV FÄRGKODER**

För flerfasiga mätningar, märk upp strömtängerna, spänningskablarna och respektive ingång med hjälp av de medföljande färgringarna och insatserna.

- Ta loss de lämpliga insatserna och placera dem i hålen ovanför ingångarna (de stora till strömingångarna och de små till spänningsingångarna).
- Fäst en ring med samma färg på den kabel som skall anslutas till ingången.

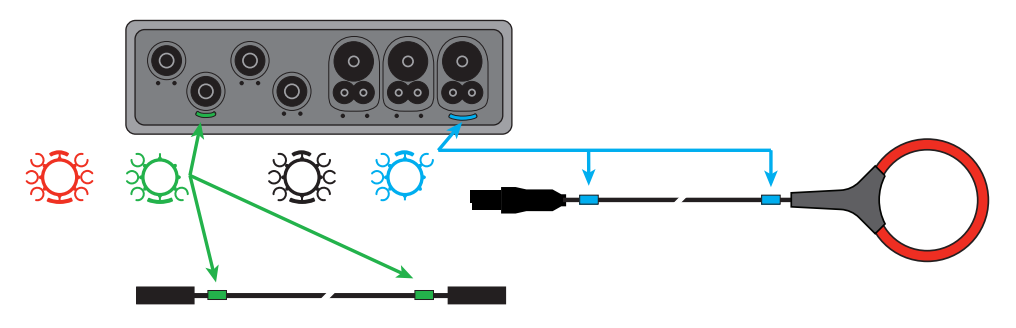

#### **LED**

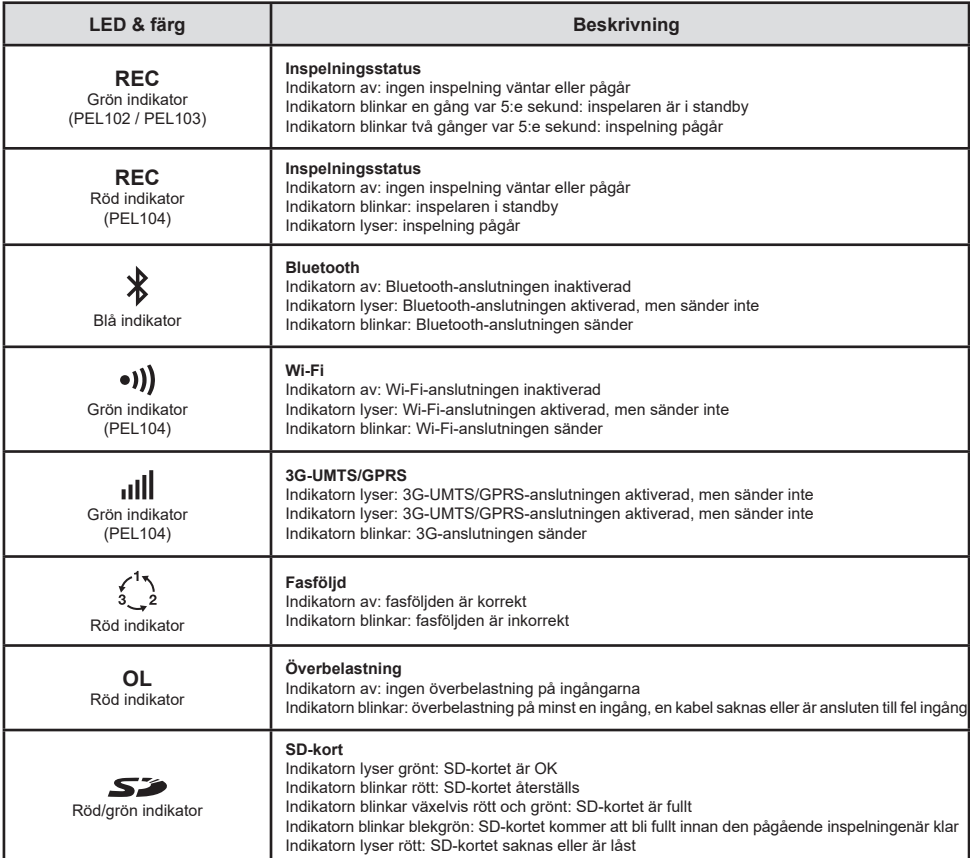

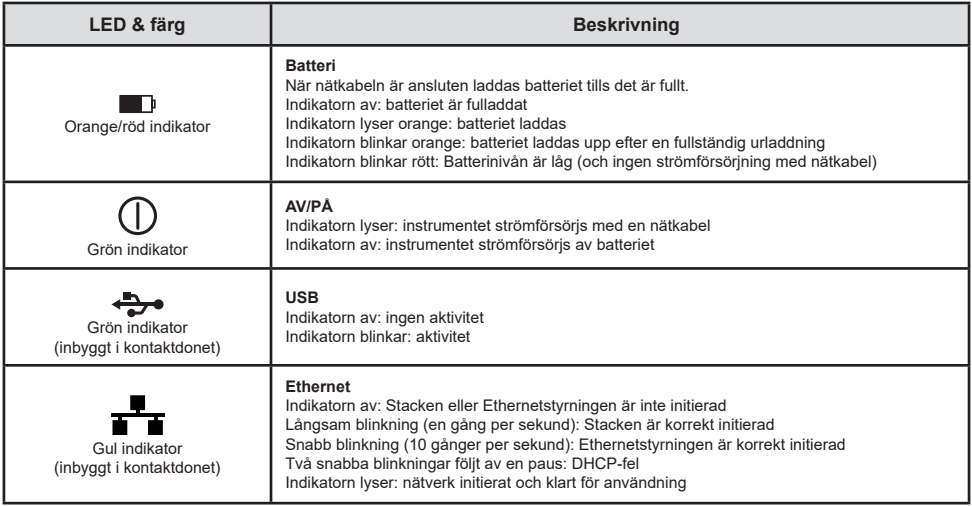

### **SD-MINNESKORT**

PEL stödjer FAT32-formatterade SD- och SDHC-kort med en kapacitet upp till 32 GB.

- PEL levereras med ett formatterat SD-kort. Om du vill installera ett annat SD-kort:
- Kontrollera att det nya SD-kortet inte är låst.
- Formattera SD-kortet med hjälp av PEL Transfer (rekommenderas) eller med en PC.
- Öppna gummiskyddet märkt med  $\sum$  . Tryck på SD-kortet i instrumentet och ta ut
- Tryck på SD-kortet i instrumentet och ta ut det.

 $\overline{\mathbf{H}}$ Ta inte ut SD-kortet om en inspelning pågår.

- Sätt in det nya kortet och tryck in det hela vägen.<br>■ Sätt tillbaka gummiskyddet för att bibehålla instru
- Sätt tillbaka gummiskyddet för att bibehålla instrumentets vattentäthet.

## **INSTALLERA PEL TRANSFER®**

l i Anslut inte instrumentet till PC:n innan du har installerat mjukvaran och drivrutinen.

- Ladda ned mjukvaran från [www.chauvin-arnoux.se.](http://www.chauvin-arnoux.se)
- Starta **setup.exe**.
- Följ därefter installationsinstruktionerna.

För fullkomliga installationsinstruktioner, se bruksanvisningen.

# **ÖPPNA PEL TRANSFER**

- Anslut nätkabeln till instrumentets nätkontakt. Instrumentet startar.
- Anslut PEL till PC:n med hjäl $\Box$  den medföljande USB-kabeln. Vänta tills drivrutinen har installerats färdig.
- Dubbelklicka på PEL-ikonen **aå på skrivbordet för att öppna PEL Transfer.**
- **■** Klicka på ikonen **Lägga till instrument Elle** i verktygsfältet eller i huvudmenyn **Instrument**.
- Följ instruktionerna i guiden **Lägg till ett instrument**. Om PEL Transfer inte hittar instrumenten i rulllgardingslistan, klicka på knappen Uppdatera.
- När anslutningen till instrumentet är upprättad kommer instrumentets namn att visas på sidan vänster om fönstret i trädstrukturen **PEL-nätverk**.

## **KONFIGURERA INSTRUMENTET**

För att konfigurera PEL, välj instrumentet i mappen PEL-nätverk.

Öppna dialogrutan **Konfigurera instrumentet** genom att klicka på ikonen **Konfigurera** i verktygsfältet i menyn Instrument eller i Status-fältet.

Dialogrutan har 6 flikar.

- **Allmänt**: Innehåller fält för att tilldela instrumentet ett namn, alternativ för automatisk avstängning, kommandon för LCD-skärmen, funktionsknapp, inställning av klockan och alternativ för formattering av SD-kort.
- **Kommunikation:** Alternativ gällande Bluetooth-anslutning, Ethernet-nätverket, Wi-Fi och 3G-UMTS/GPRS.
- **Mätning:** Val av distributionssystem, spänningsförhållanden och frekvens.
- **Strömtång:** Detektering av strömtänger och val av den nominella primärströmmen.
- **Inspelning:** Alternativ för inspelningsparametrar.
- **Mätare:** Återställning av mätare och alternativ för partiella energimätare.
- **Alarm**: Inställning av alarm.
- **Nominella värden**: Definiera de nominella värden.
- L452: Anslut Data Loggern till instrumentet (PEL104).
- **Rapport**: Konfigurera rapport och skicka dem via email.

Klicka på **OK** för att överföra den nya konfigurationen till instrumentet.

## **STARTA EN INSPELNING (START/STOPP)**

För att starta en inspelning, gör något av följande:

- **I PEL Transfer:** Välj ett lämpligt alternativ i fliken **Inspelning** i dialogrutan Konfiguration. Instrumentet kan konfigureras att starta en inspelning vid en framtida tid eller datum eller omedelbart efter att inspelningen konfigurerats.
- **På instrumentet:** Tryck på **Kontroll**-tangenten och håll den nedtryckt tills indikatorn **REC** tänds. Släpp därefter knappen. Instrumentet startar inspelningen enligt föregående inställningar..

För att stoppa en inspelning, gör något av följande:

- **I I PEL Transfer:** I menyn, välj Instrument > Stoppa inspelning  $\bullet$
- **På instrumentet:** Tryck på **Kontroll**-tangenten och håll den nedtryckt tills indikatorn **REC** tänds. Släpp därefter knappen.

### **VISA EN INSPELNING**

Inspelad data kan överföras till en PC på två olika sätt och kan sedan visas där eller användas till att skapa rapporter:

- SD-kortet kan tas ut ur instrumentet och anslutas till en PC med hjälp av den medföljande SD-kortläsaren. Starta PEL Transfer, öppna en anslutning till instrumentet, välj instrumentet (kontrollera att det är anslutet) i trädet och välj sedan Inspelade sessioner. Dubbelklicka på den önskade inspelade sessionen.
- När nedladdningen är klar, välj det nedladdade testet och klicka på knappen Öppna i dialogrutan Ladda ned. I båda fallen läggs sessionen till **Mina öppna sessioner** i trädet. Datan kan sedan visas. När nedladdningen är klar, välj det nedladdade testet och klicka på knappen Öppna i dialogrutan Ladda ned.

I båda fallen läggs sessionen till **Mina öppna sessioner** i trädet. Datan kan sedan visas.

## **BRUKSANVISNINGAR**

[https://www.chauvin-arnoux.com/COM/CA/doc/Bruksanvisningar\\_PEL102\\_103\\_104.pdf](https://www.chauvin-arnoux.com/COM/CA/doc/Bruksanvisningar_PEL102_103_104.pdf)

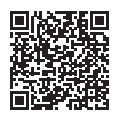

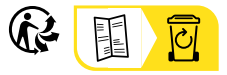

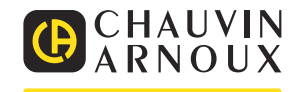

## **QUICK START GUIDE FOR THE PEL102, PEL103 AND PEL104 (EN)**

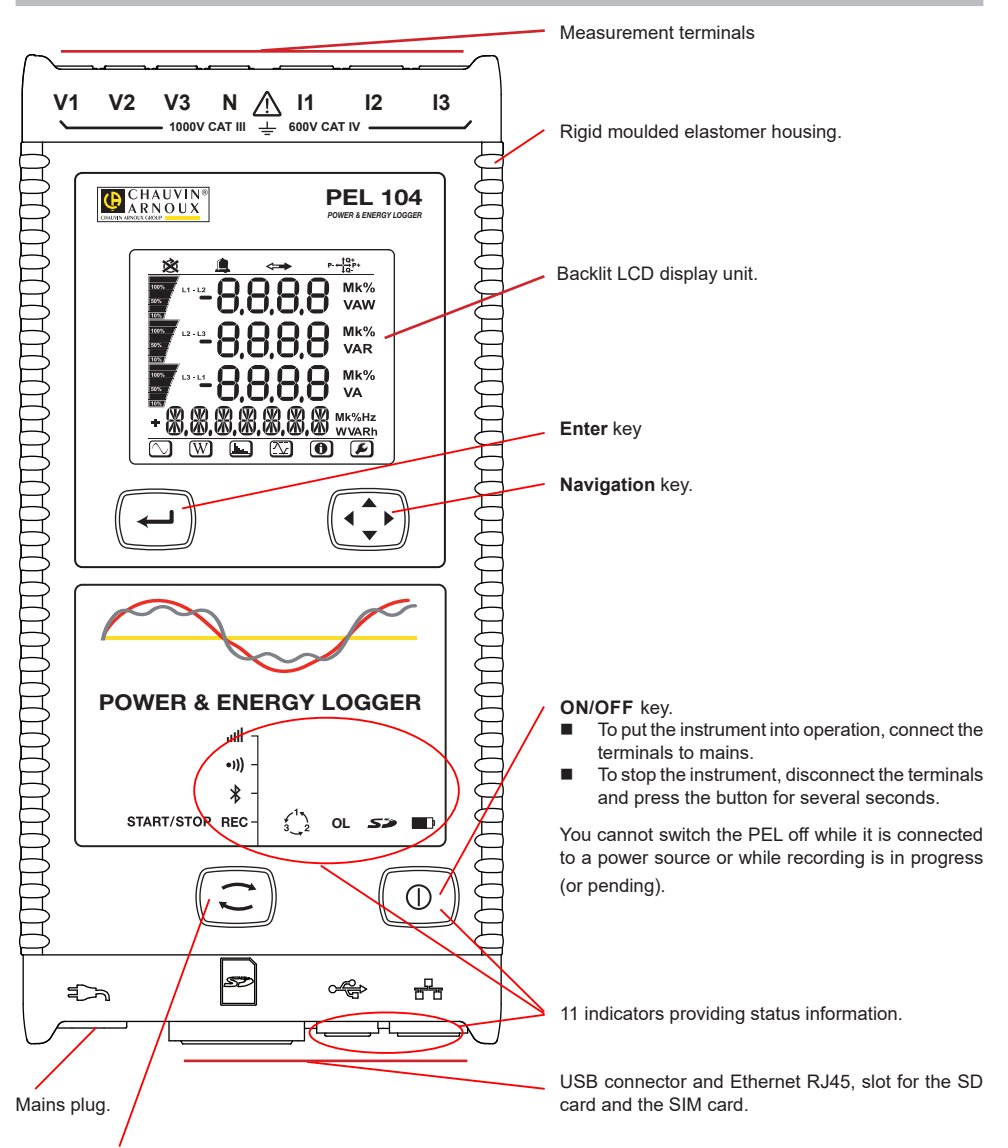

#### **Selection** key.

Press the key and hold it down. The **REC,**  $\ddot{x}$ **, <sup>a</sup>)** and **ill** indicators light one by one, for 3 seconds each. Release the key while the desired function is lit.

- If you release it while the REC indicator is lit, recording starts or stops.
- If you release it while the  $\frac{1}{2}$  indicator is lit, the Bluetooth link is activated or de-activated.
- If you release it while the <sup>•</sup><sup>1</sup>) indicator is lit (PEL104 only), Wi-Fi is activated or de-activated.
- If you release it while the indicator is lit (PEL104 only), 3G-UMTS/GPRS is activated or de-activated.

#### **INSTALLATION OF THE COLOUR-CODED IDENTIFIERS**

For polyphase measurements, mark the current sensors, the voltage leads, and the terminals using the coloured rings and inserts provided with the instrument, assigning one colour to each terminal.

- Detach the appropriate inserts and place them in the holes above the terminals (the large ones for the current terminals, the small ones for the voltage terminals).
- Clip a ring of the same colour onto each end of the lead that will be connected to the terminal.

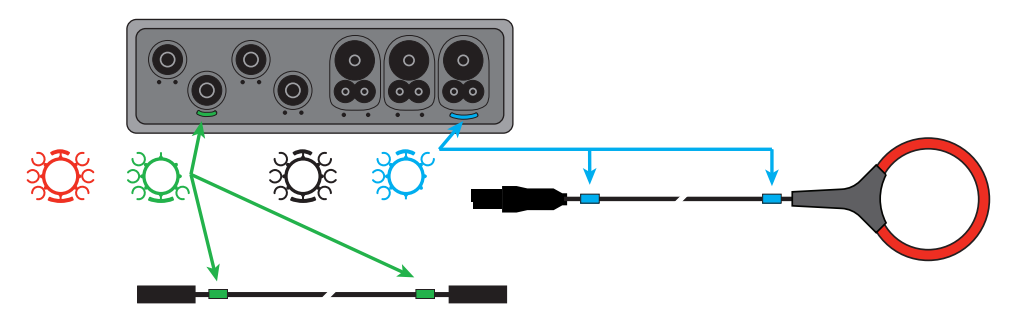

#### **INDICATORS**

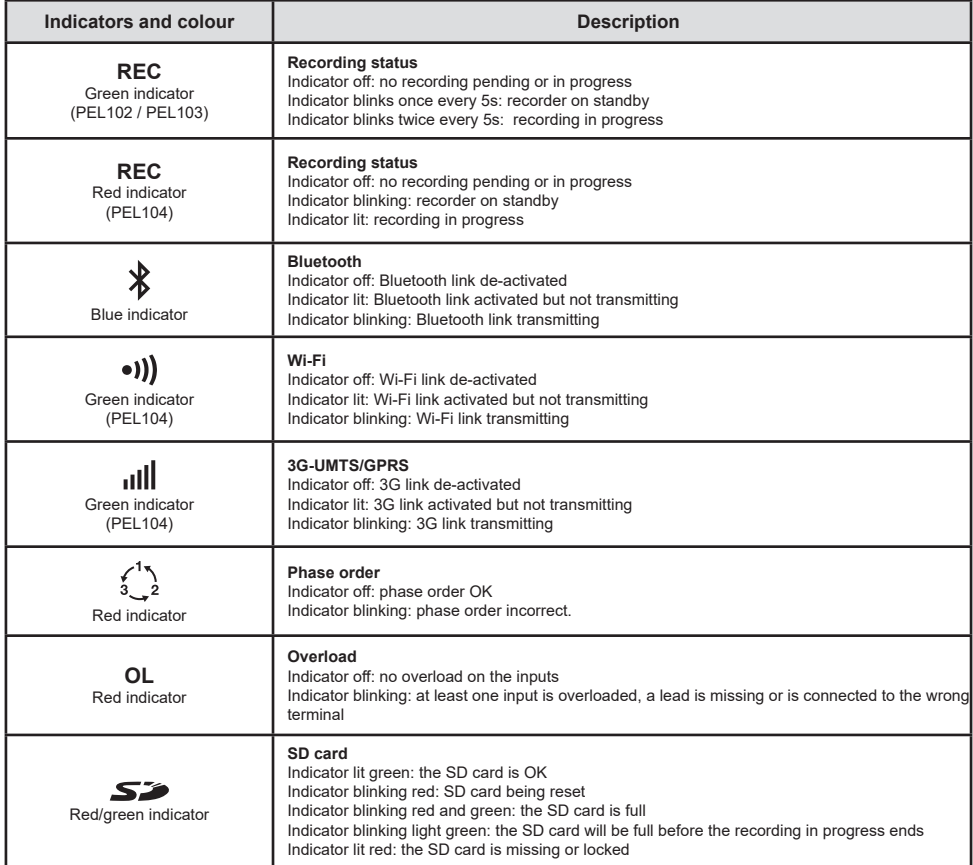

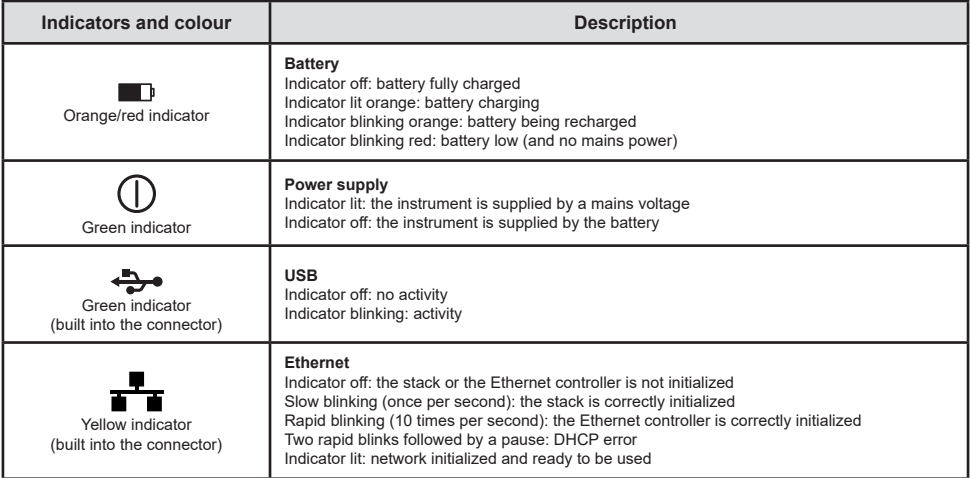

#### **SD MEMORY CARD**

The PEL accepts SD and SDHC cards, FAT32 formatted, up to a capacity of 32 GB.

The PEL is delivered with a formatted SD card. If you want to install another SD card:

- Check that the new SD card is not locked.
- Format the SD card using PEL Transfer (recommended) or using a PC.
- Open the elastomer cap marked  $\mathsf{S2}$ .
- **Press on the SD card in the instrument and withdraw it.**

l i Do not withdraw the SD card if recording is in progress.

- Insert the new card and push it home.
- Put the elastomer cap back on to keep the instrument waterproof.

### **INSTALLING PEL TRANSFER®**

 $\blacksquare$ Do not connect the instrument to the PC until you have installed the software and the driver.

- Download the latest version of PEL Transfer from our web site [www.chauvin-arnoux.com](http://www.chauvin-arnoux.com).
- Start setup.exe.
- Then follow the installation instructions.

For complete installation instructions, refer to the user's manual.

### **OPENING PEL TRANSFER**

- Connect the voltage inputs of the PEL to mains. The instrument is turned on.
- Connect the PEL to the PC using the USB cable provided. Wait until the driver is fully installed before continuing.
- Double-click on the PEL icon  $\left| \begin{matrix} \blacksquare \\ \blacksquare \end{matrix} \right|$  on the desktop to open PEL Transfer.
- Select the **Add instrument** icon in the toolbar or in the main **Instrument** menu.
- Follow the instructions of the **Add an instrument Ex** wizard. If PEL Transfer does not detect the instrument in the pull-down list, click on the Update button.
- When the connection with the instrument is established, the name of the instrument should appear on the side left of the window in the **PEL Network** branch of the tree.

## **CONFIGURING THE INSTRUMENT**

To configure your PEL, select the instrument in the PEL Network directory.

Open the **Configure the instrument** dialogue box by clicking on the **Configure** icon **in** the toolbar, in the **Instrument** menu, or in the **Status** zone.

This dialogue box has 6 tabs:

- **General:** Contains fields used to assign a name to the instrument and auto-off command, LCD display unit command operating button, clock adjustment, and SD card formatting options.
- **Communication:** Options concerning the Bluetooth link, the Ethernet network, the Wi-Fi and 3G-UMTS/GPRS.
- **Measurement:** Selection of the distribution system, ratio of voltages, and selection of the frequency
- **Current sensor:** Detection of the current sensors and choice of the nominal primary current.
- **Recording:** Recording parameter options.
- **Meters:** Reset of the meters and partial energy meter reset options.
- **Alarms**: programming of the alarms.
- **Nominal values**: define the nominal values .
- **L452**: connect the Data Logger to the instrument (PEL104).
- **Report:** configure reports and send them by email

Click on **OK** to transfer the new configuration to the instrument.

## **STARTING RECORDING (START/STOP)**

To start recording, do one of the following:

- **In PEL Transfer:** Select the appropriate option in the **Recording** tab of the Configuration dialogue box. The instrument can be configured to start recording either at some future date and time, or immediately after recording is configured on the instrument.
- **On the instrument:** Press the **Selection** button and hold it down until the **REC** indicator lights, then release it. The instrument starts recording as it was previously configured to do.

To stop recording, do one of the following:

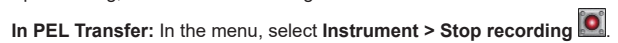

**On the instrument:** Press the Selection button and hold it down until the **REC** indicator lights, then release it.

### **VIEWING THE RECORDING**

The recorded data can be transferred to the PC in two ways and then be displayed there and used to create reports:

- The SD card can be withdrawn from the instrument and connected to the PC using the SD card reader provided. Start PEL Transfer, select the **Open** command in the **File** menu, point to the ICP file bearing the desired session number on the SD card, and select **Open**.
- Direct connection between the PC and the PEL (USB, Ethernet, Wi-Fi, or Bluetooth). Start PEL Transfer, open a connection to the instrument, select the instrument (make sure that it is connected) in the tree, then select **Recorded sessions**. Double-click on the desired recorded session. When the download is over, select the downloaded test and click on the **Open** button in the Download dialogue box.

In both cases, the session is added to **My open sessions** in the tree. The data can then be displayed.

### **USER'S MANUAL**

Visit our web site to download the operating instructions for your instrument: [www.chauvin-arnoux.com](http://www.chauvin-arnoux.com)

Search on the name of your instrument. When you have found the instrument, go to its page. The operating instructions are on the right. Download them.

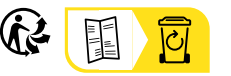

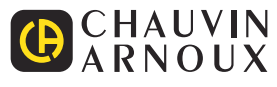

03-2023 693779E00 - Ed. 1

## **SCHNELLSTART-ANLEITUNG FÜR PEL102, PEL103 UND PEL104 (DE)**

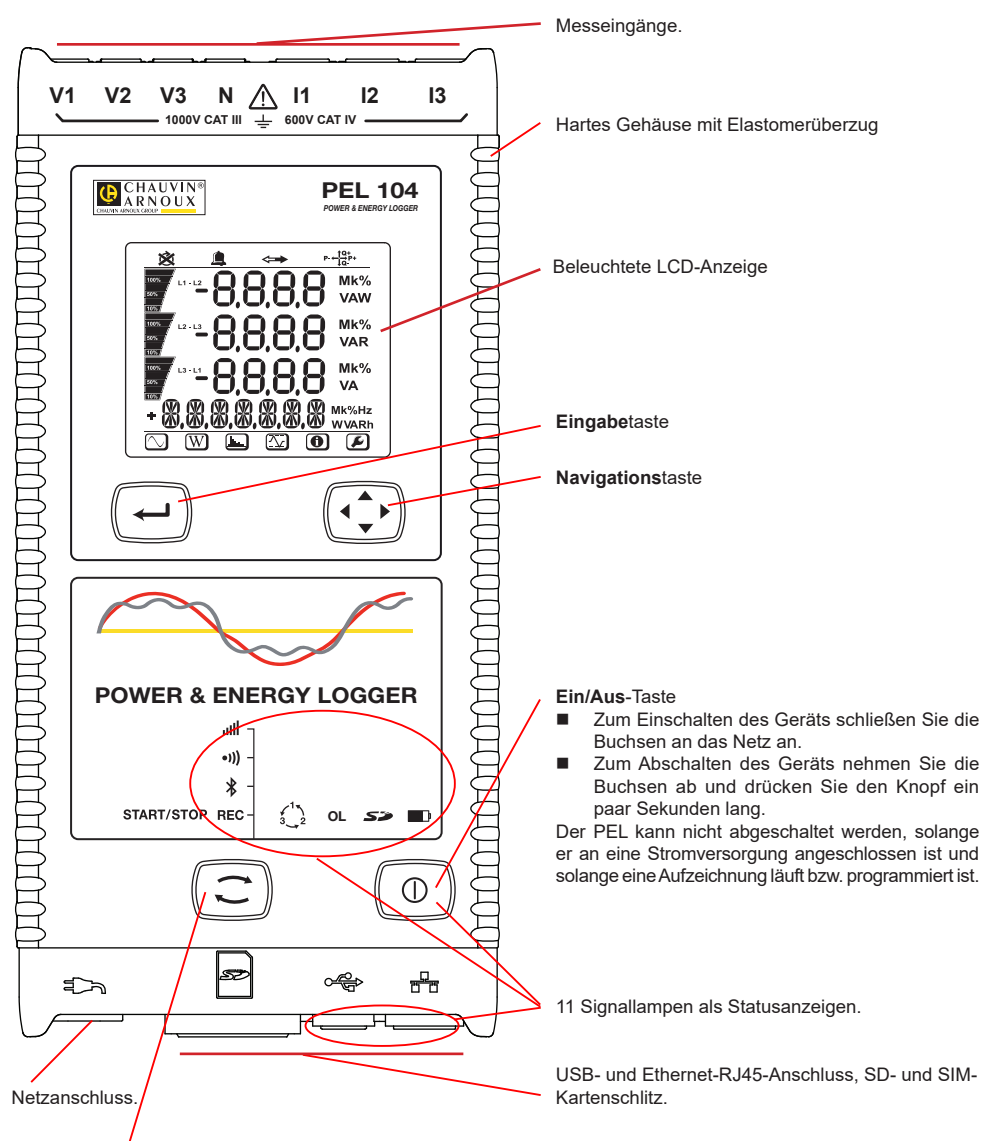

#### **Wahl**taste

Drücken Sie die Taste und halten Sie sie. Die Signallampen REC,  $\ddot{*}$ , <sup>91</sup>) und lieuchten hintereinander ie 3 Sek. lang. Lassen Sie die Taste los, während die Signallampe der gewünschten Funktion leuchtet.

- Wenn Sie also loslassen, während die Signallampe **REC** leuchtet, dann wird die Aufzeichnung gestartet bzw. gestoppt.
- Wenn Sie loslassen, während die Signallampe <sup>\$</sup> leuchtet, dann wird die Bluetooth-Verbindung aktiviert bzw. deaktiviert.
- Wenn Sie loslassen, während die Signallampe (leuchtet (nur PEL104), dann wird WLAN aktiviert bzw. deaktiviert.
- Wenn Sie loslassen, während die Signallampe **ill e**uchtet (nur PEL104), dann wird 3G-UMTS/GPRS aktiviert bzw. deaktiviert.

### **ANBRINGEN DER FARBKLEMMEN**

Bei Mehrphasenmessung zuerst jeden Stromwandler, Prüfdraht und alle Anschlüsse mit Farbringen und Stiften kennzeichnen (im Lieferumfang inbegriffen), wobei jedem einzelnen Anschluss eine Farbe zugeordnet wird.

- Dazu die Farbklemmen lösen und in die Löcher über den Buchsen stecken, die Großen in die Stromeingänge, die Kleinen in die Spannungseingänge.
- Dann den gleichfarbigen Ring an die Spitze stecken, die zum betreffenden Eingang gehört.

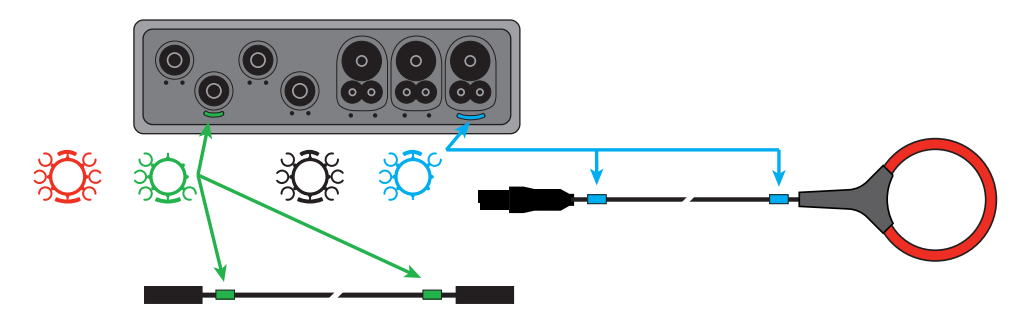

#### **SIGNALLAMPEN**

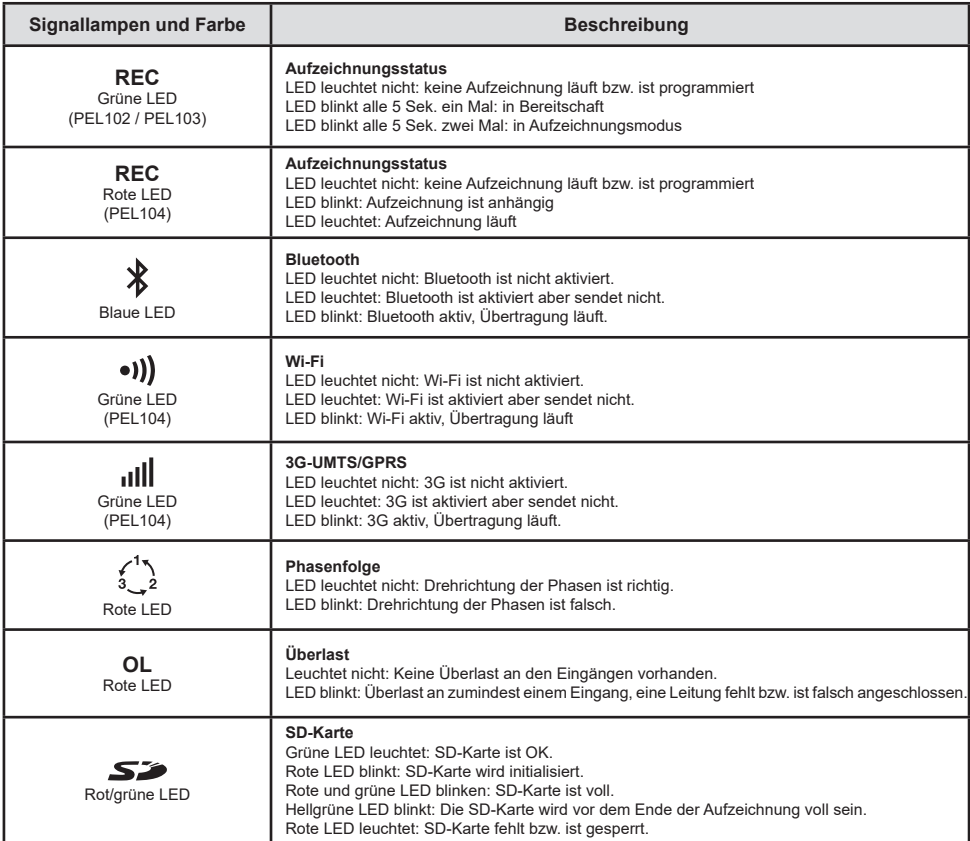

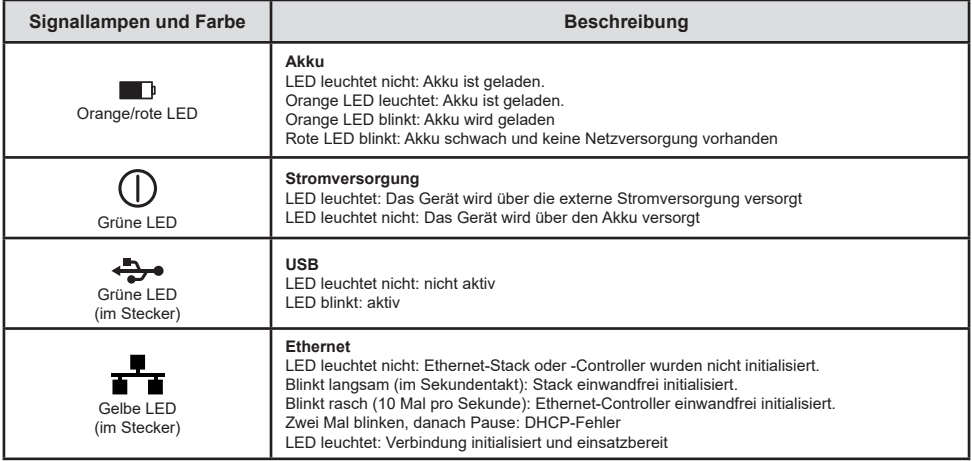

### **SD-SPEICHERKARTE**

Der PEL funktioniert mit FAT32-formatierten SDHC-Karten und mit bis zu 32 Gb Kapazität.

PEL wird mit einer formatierten SD-Karte geliefert. Wenn Sie eine neue SD-Karte installieren möchten:

- Sicherstellen, dass die neue SD-Karte nicht gesperrt ist.
- Die SD-Karte vorzugsweise mit PEL-Transfer oder mit einem PC formatieren.
- **Elastomerabdeckung**  $\sum$  öffnen.
- Die SD-Karte in das Gerät drücken und entfernen.

Achtung: SD-Karte nicht herausnehmen solange eine Aufzeichnung läuft.

- Neue Karte bis zum Anschlag einschieben.
- Elastomerabdeckung wieder anbringen, damit das Gerät dicht bleibt.

### **PEL TRANSFER® INSTALLIEREN**

H Das Gerät erst an den PC anschließen, wenn Software und Treiber installiert sind!

- Die neueste Version von PEL Transfer von unserer Website herunterladen [www.chauvin-arnoux.com.](http://www.chauvin-arnoux.com)
- Starten Sie **setup.exe**.

 $\mathbf{F}$ 

■ Jetzt folgen Sie den Installationsanweisungen.

Eine ausführliche Installationsanweisung finden Sie in der Bedienungsanleitung.

### **PEL TRANSFER ÖFFNEN**

- Die PEL-Spannungseingänge an das Netz anstecken. Das Gerät schaltet sich ein.
- PEL mit dem gelieferten USB-Kabel an den PC anschließen. Abwarten, bis die Treiber fertig installiert.
- Das PEL-Symbol <sub>au</sub> auf dem Desktop doppelt anklicken, PEL Transfer wird geöffnet.
- In der Symbolleiste das Symbol **Neues Gerät Ell** wählen bzw. im Hauptmenü Gerät.
- Anweisungen des Assistenten **Neues Gerät** befolgen. Wenn PEL Transfer das Gerät nicht in der Drop-Down-Liste anzeigt, klicken Sie auf Erneut abfragen.
- Sobald die Verbindung mit dem Gerät aufgebaut ist, sollte es links neben dem PEL Transfer im **PEL Netzwerk Baumdiagramm** erscheinen.

# **GERÄTEKONFIGURATION**

Das Gerät im PEL-Netzwerk wählen, um die Konfiguration durchzuführen.

In der Symbolleiste das Symbol **Konfigurieren** anklicken und das Dialogfeld **Gerätekonfiguration** öffnen bzw. im Hauptmenü **Gerät** oder im **Status.**-Bereich.

In diesem Dialogfeld gibt es sechs Registerkarten:

- **Allgemeines:** Gerätebezeichnungen eingeben, Optionen für Abschaltautomatik, LCD-Steuerung, Steuertasten, Geräteuhr und SD-Karten-Formatierung festlegen.
- **Datenübertragung:** Optionen für Bluetooth, Ethernet, Wi-FI and 3G-UMTS/GPRS festlegen.
- **Messen:** Verteilernetz, Spannungsverhältnis und Frequenz festlegen.
- **Stromwandler:** Stromwandler erfassen und Primärnennstrom auswählen.
- **Speichern:** Optionen für Aufzeichnungswerte festlegen.
- **Zähler:** Die Zähler rücksetzen und Optionen für das Rücksetzen der Teilenergiezähler festlegen.
- **Alarme:** Alarmmeldungen programmieren.
- **Nennwerte:** Die Nennwerte festlegen.
- **L452:** Datenlogger mit dem Gerät verbinden (PEL104).
- **Bericht:** Berichte konfigurieren und per E-Mail senden.

Auf **OK** klicken und die neue Konfiguration übertragen.

#### **START EINER AUFZEICHNUNG (EIN/AUS)**

Es gibt mehrere Möglichkeiten, eine Aufzeichnung zu starten:

- **Über PEL-Transfer-Software.** Im Dialogfeld Konfiguration, Registerkarte **Aufzeichnung**, die entsprechende Option wählen. Das Gerät kann so konfiguriert werden, dass die Aufzeichnung entweder zu einem bestimmten späteren Zeitpunkt startet oder sofort bei Übernahme der neuen Konfiguration in das Gerät.
- **Am Gerät:** Die Taste **Wahl** solange gedrückt halten, bis die LED **REC** aufleuchtet, dann loslassen. Das Gerät startet die Aufzeichnung nach der vorgegebenen Konfiguration.

Es gibt mehrere Möglichkeiten, eine Aufzeichnung zu beenden:

- **Über PEL-Transfer-Software.** Im Menü unter **Gerät > Aufzeichnung beenden** .
- **Am Gerät:** Die Taste **Wahl** solange gedrückt halten, bis die LED **REC** aufleuchtet, dann loslassen.

## **ANZEIGE DER AUFZEICHNUNGEN**

Auf dem PC können die Daten angezeigt und Berichte erstellt werden. Es gibt zwei verschiedene Arten, die Daten auf den PC herunterzuladen:

- Die SD-Karte aus dem Gerät herausnehmen und mit dem gelieferten SD-Karten-Laufwerk an den PC anschließen. PEL-Transfer aufrufen, im **Datei**-Menü den Befehl **Öffnen** wählen. Auf der SD-Karte die ICP-Datei mit der gewünschten Vorgangsnummer anwählen und **Öffnen** wählen.
- Direkte Verbindung zwischen PC und PEL via USB, Netzwerk oder Bluetooth. PEL-Transfer aufrufen, Verbindung mit dem Gerät öffnen -darauf achten, dass sie auch hergestellt wird-, Verbindung im Baumdiagramm auswählen und dann **Aufgezeichnete Vorgänge** wählen. Den gewünschten Vorgang doppelt anklicken. Wenn der Ladevorgang abgeschlossen ist, kann der geladene Test geöffnet werden. Dazu wählt man ihn im Dialogfeld aus und klickt auf **Öffnen**.

In beiden Fällen erscheint der Vorgang unter **Eigene aktuelle Vorgänge** im Baumdiagramm. Jetzt stehen die Daten zur Anzeige bereit.

### **BEDIENUNGSANLEITUNG**

Rufen Sie unsere Website auf, wo die Bedienungsanleitung Ihres Geräts zum Herunterladen bereitsteht: [www.chauvin-arnoux.com](http://www.chauvin-arnoux.com)

Führen Sie mit dem Namen des Geräts als Stichwort eine Suche durch. Gehen Sie dann zur entsprechenden Seite, die Bedienungsanleitung befindet sich rechter Hand. Nun können Sie sie herunterladen.

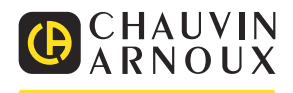

03-2023 693779E00 - Ed. 1

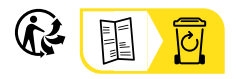